Home Page: Any unpaid trips/activities and meals will always show on the home page. Click on Preorder to order meals.

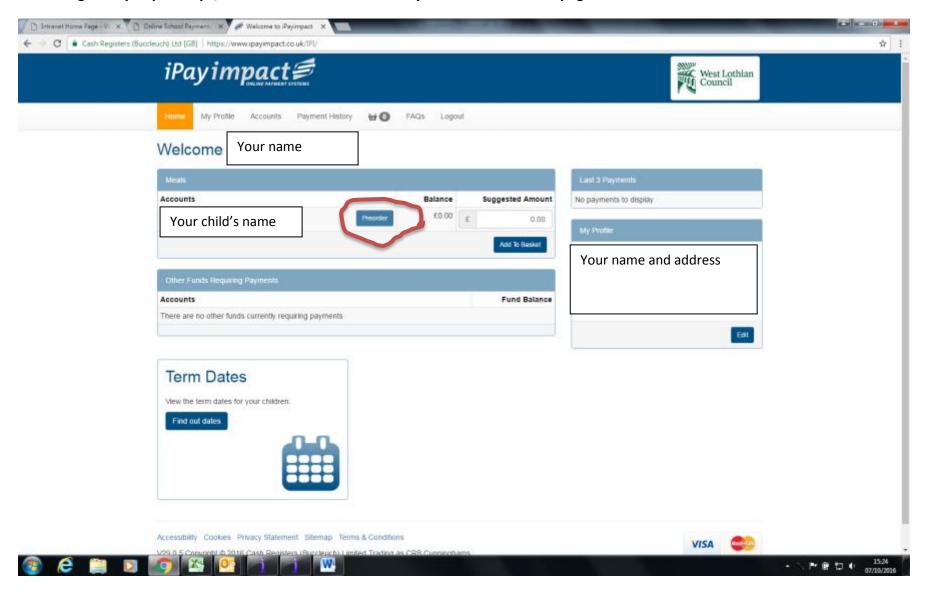

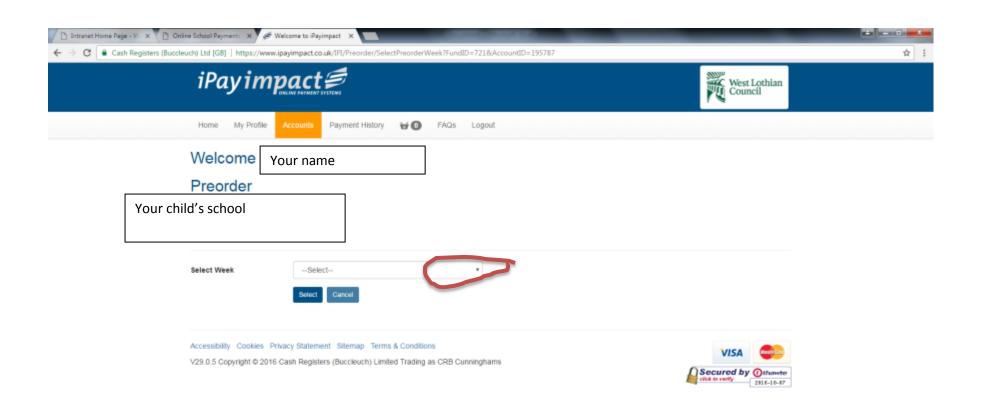

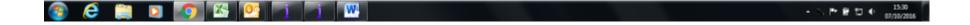

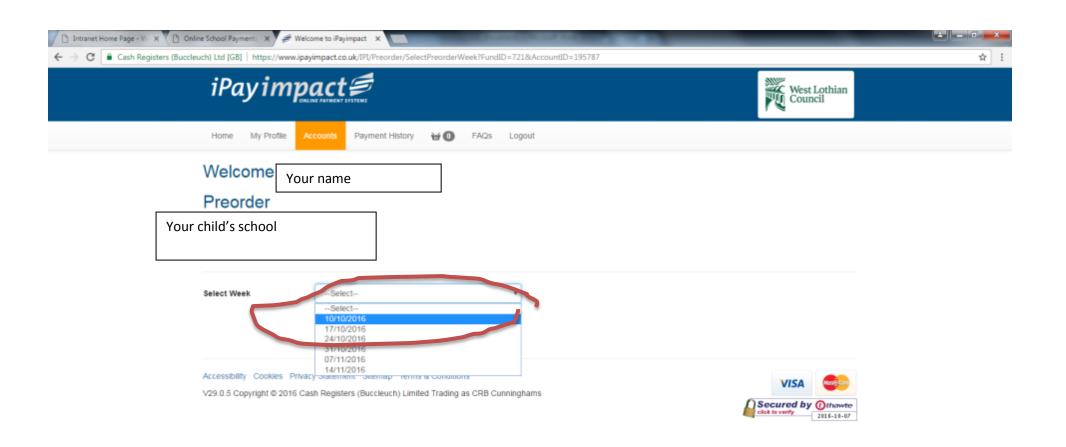

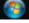

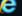

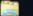

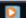

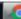

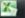

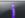

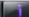

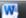

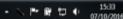

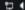

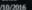

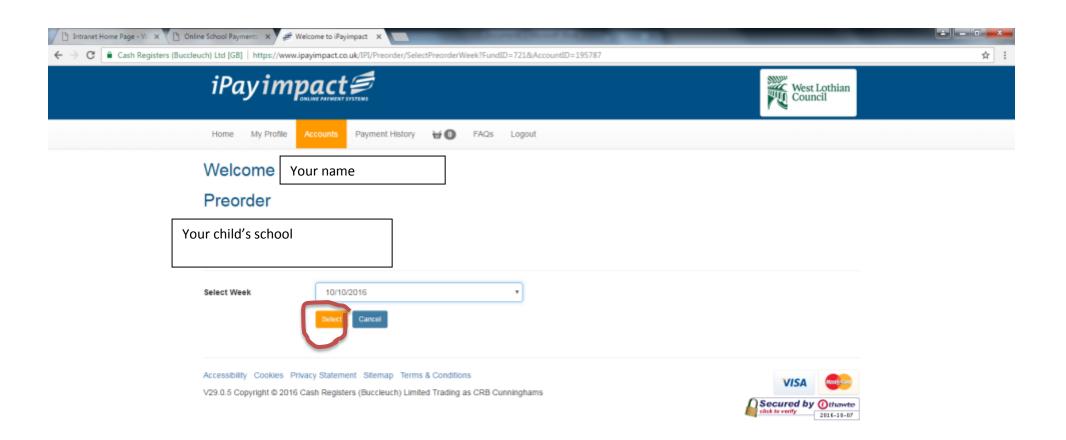

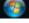

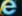

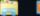

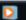

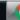

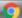

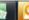

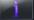

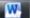

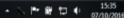

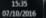

You must select an item for each day of the week, if you don't want a school meal each day then select from the top 3 items. When finished all days, Confirm the Selection. If you wish you can then go back and order for the next week and so on for up to 6 weeks at a time.

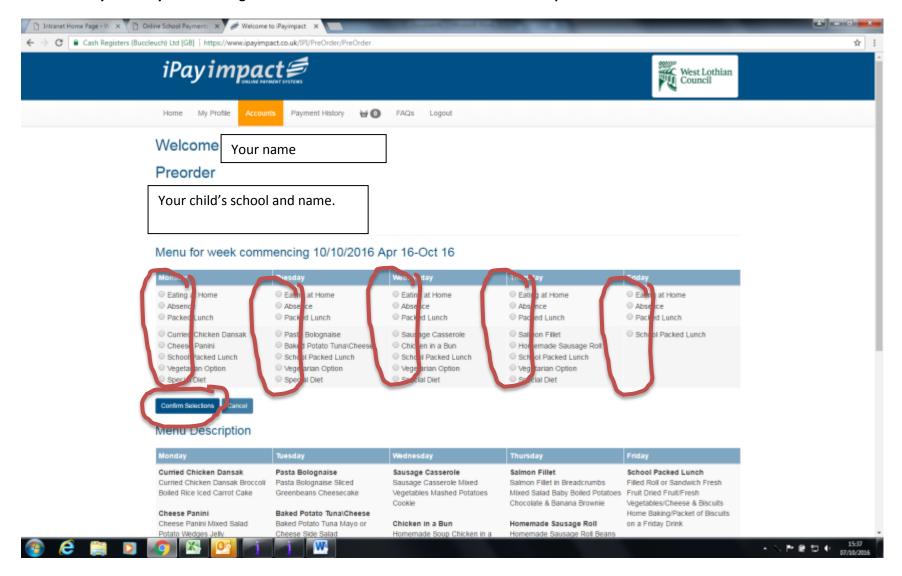

If you click on the Accounts tab you will see all children linked to your account. You can also link other children on this page.

This is where you must come to pay for Milk. As it is an optional payment it will not show as a debt on the Home page – select your child for full details.

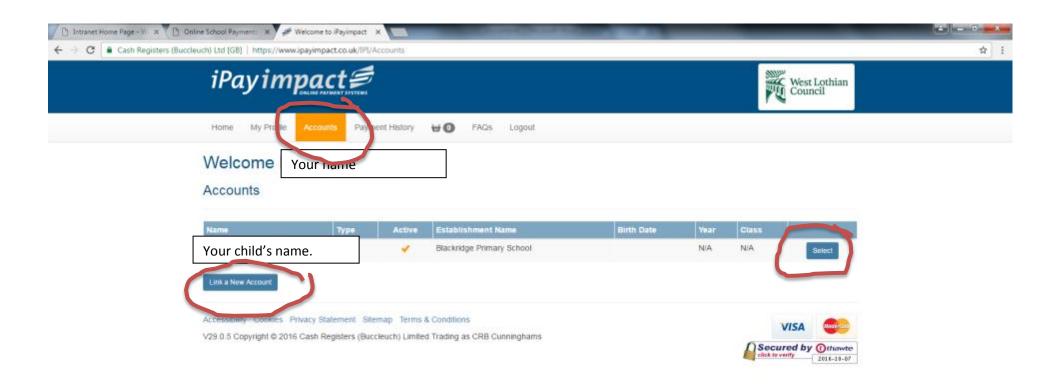

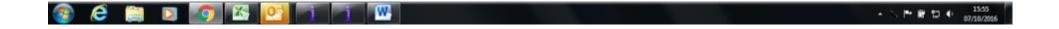

You pay for milk in here, and you can also order meals from here as well as the Home page. Any other trips or activities will be listed here too.

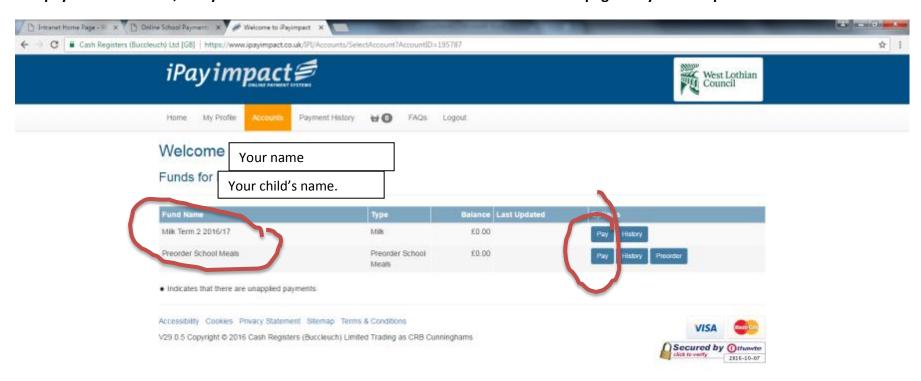

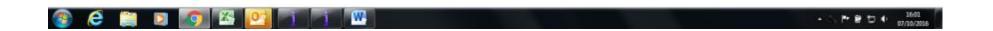

## Like Amazon, you add items to your basket.

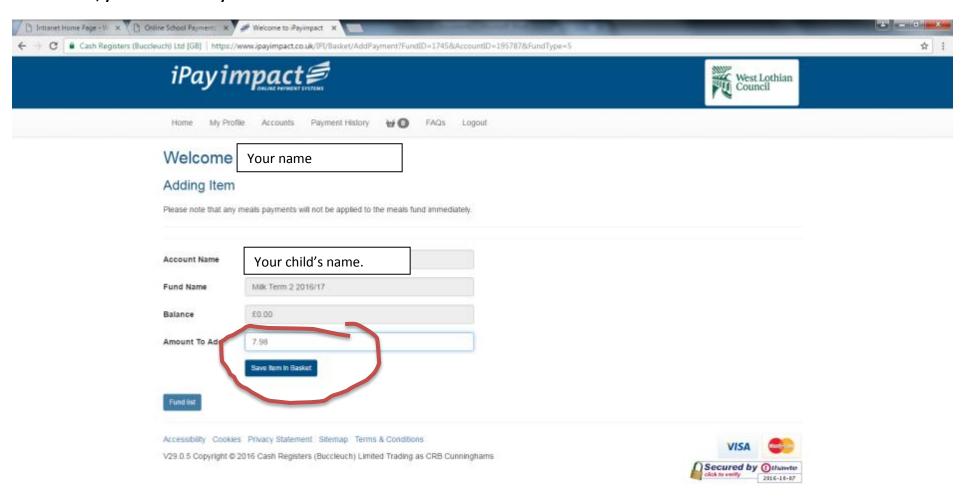

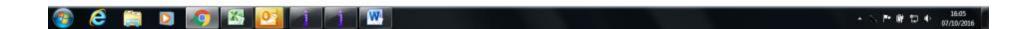

Once an item has been added you can go straight to pay for that in the secure area where you enter your debit/credit card details, or continue shopping adding other items. Or if you have made a mistake you can remove/amend the item.

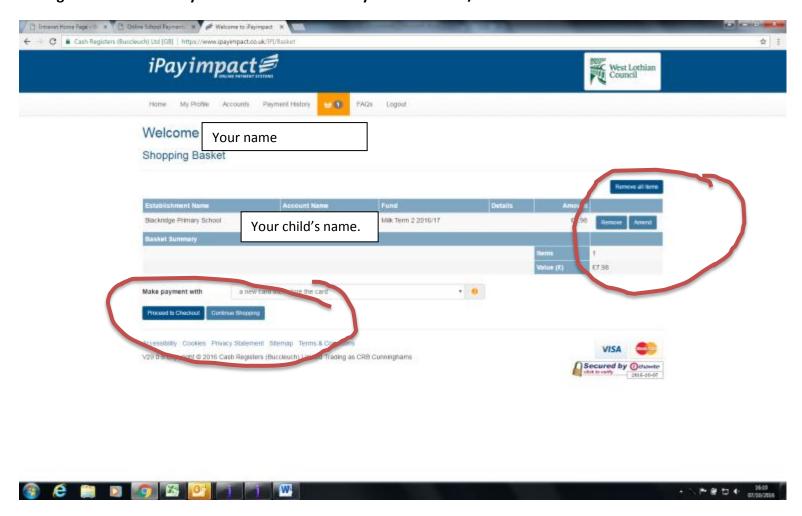

Please remember, there is a £5 minimum total basket charge. You can pay £5 on meals even if you are only ordering 1 school meal, the balance of the money will stay in credit on your child's account for when you order more meals. If you are adding items for 1 or more children the total for all items must be at least £5 (not each individual item).

## To see what has been paid already, or meals ordered, click on the history buttons

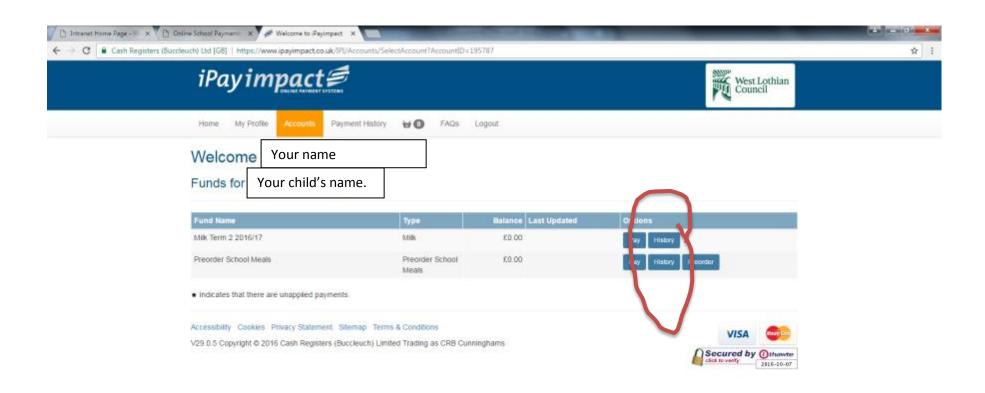

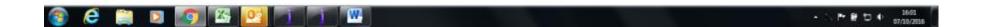

Menu history will show, and if you click on Transaction History you will see your payment history. Change the start date if you want to see earlier weeks.

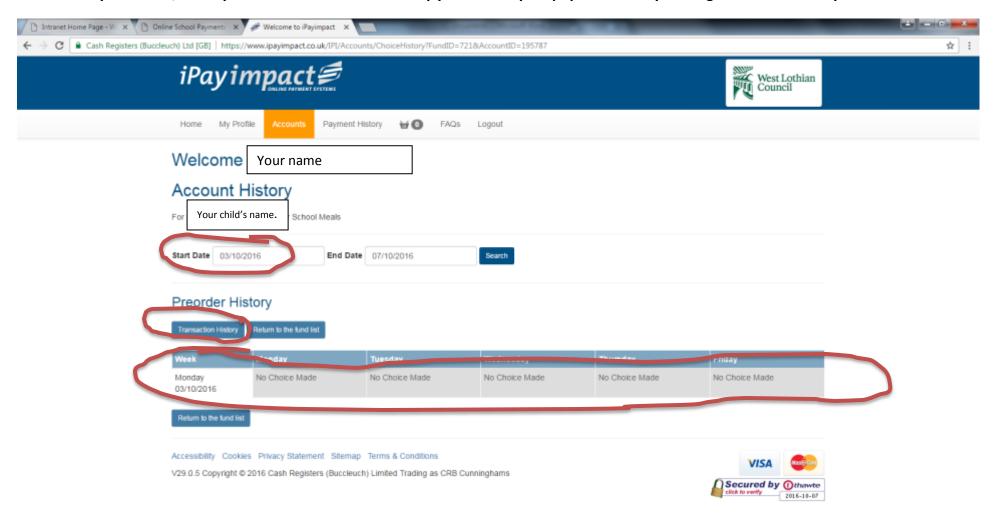

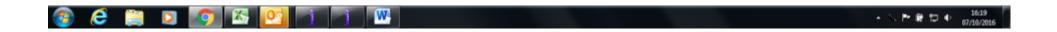

## When you are finished always log out.

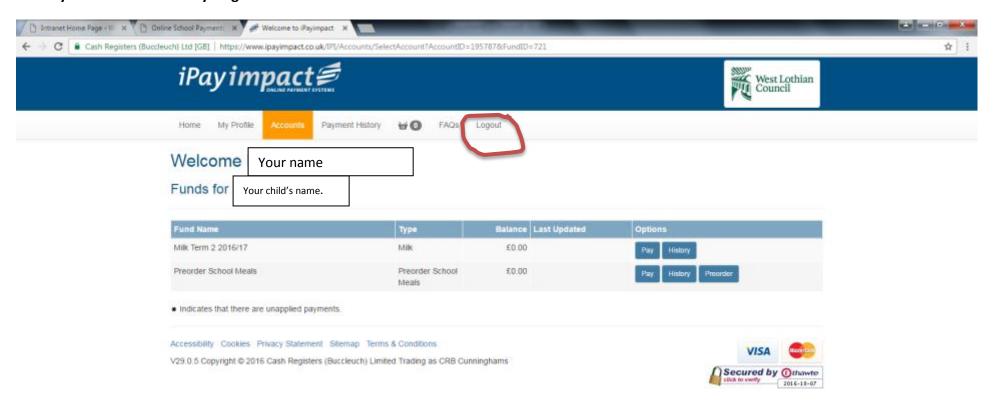

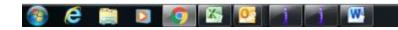

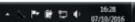

## Save this page as a favourite (bookmark) and you can quickly access online payments for future transactions.

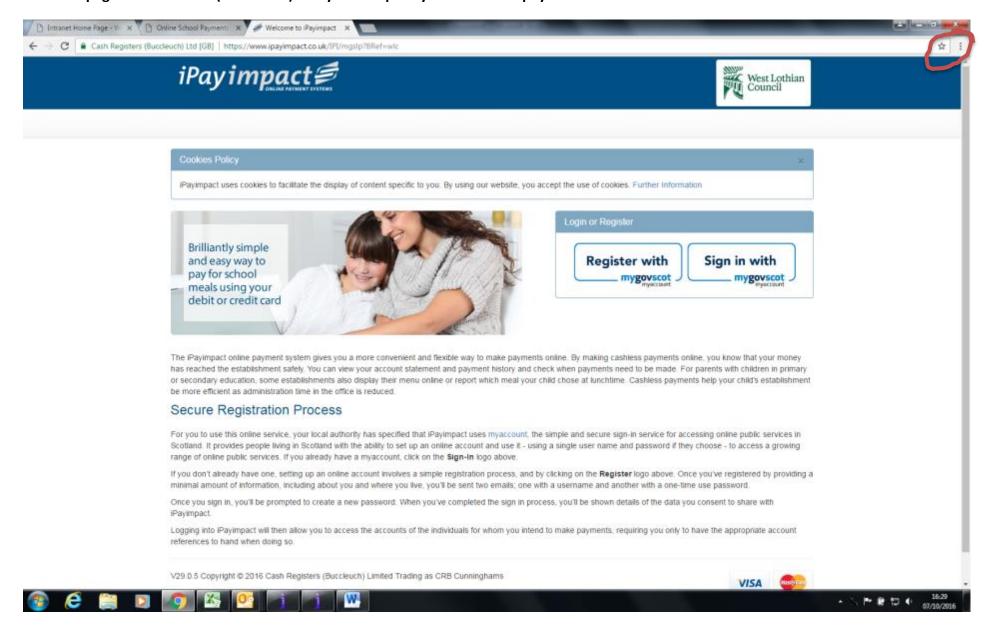